# **Create VIPKids Profile Video With Shortcut**

In this short guide I will outline the steps that you need to follow to create a VIPKids Profile Video with the software video program called Shortcut. Shortcut is a free video editing software, and this guide is free, so there is nothing stopping you from creating a great VIPKids profile video TODAY!

#### **But Why?**

But why? Why bother? Won't any ole' video from your smart phone do? Well, perhaps… I don't know for sure, but I DO know what worked for me. I put up a regular video in my profile and "crickets"… In fact, after 3 weeks I had only one booking.

I then put up this video (shown below) and BOOM! Within a few days I was booked up. I did nothing else to my profile, so I know that this change was what did it!!! Here's that video (click photo to play):

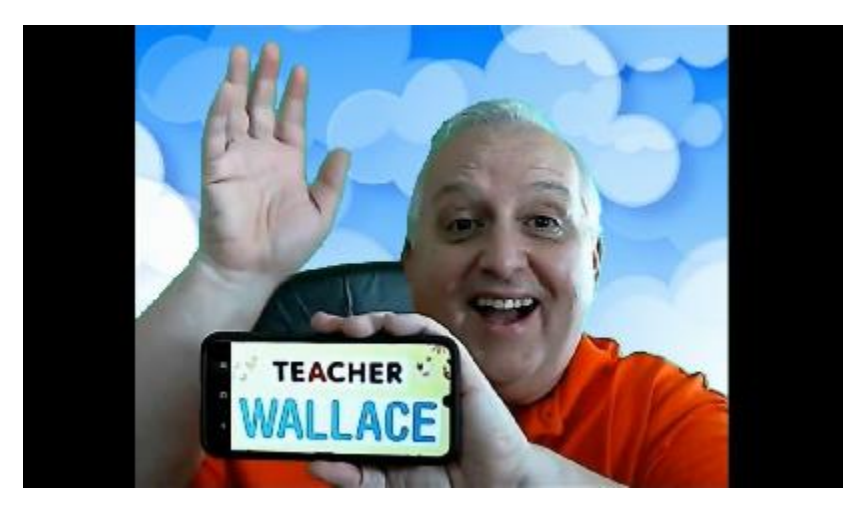

By the way, my son loves this video. He will say "play that video where you say look". Once it has finished playing he will say "again", and "again", and "again", till I get tired of playing it. If Chinese children are reacting the same way to this video no wonder I got booked up!

#### **Let's Get Started**

The first thing that we will need is software. There is a lot of software out there for video editing, but why pay for something that you can get for free. We will be using a software program called "Shotcut". You can download it for free at: https://shotcut.org/download/ This link has the downloads for PC, Mac, and Unix. It also has 32- and 64-bit options. Chose your option, download it, install it, and let's go!

## **The interface**

When you open up Shotcut you will be shown the following GUI (Graphical User Interface). See Figure #1.

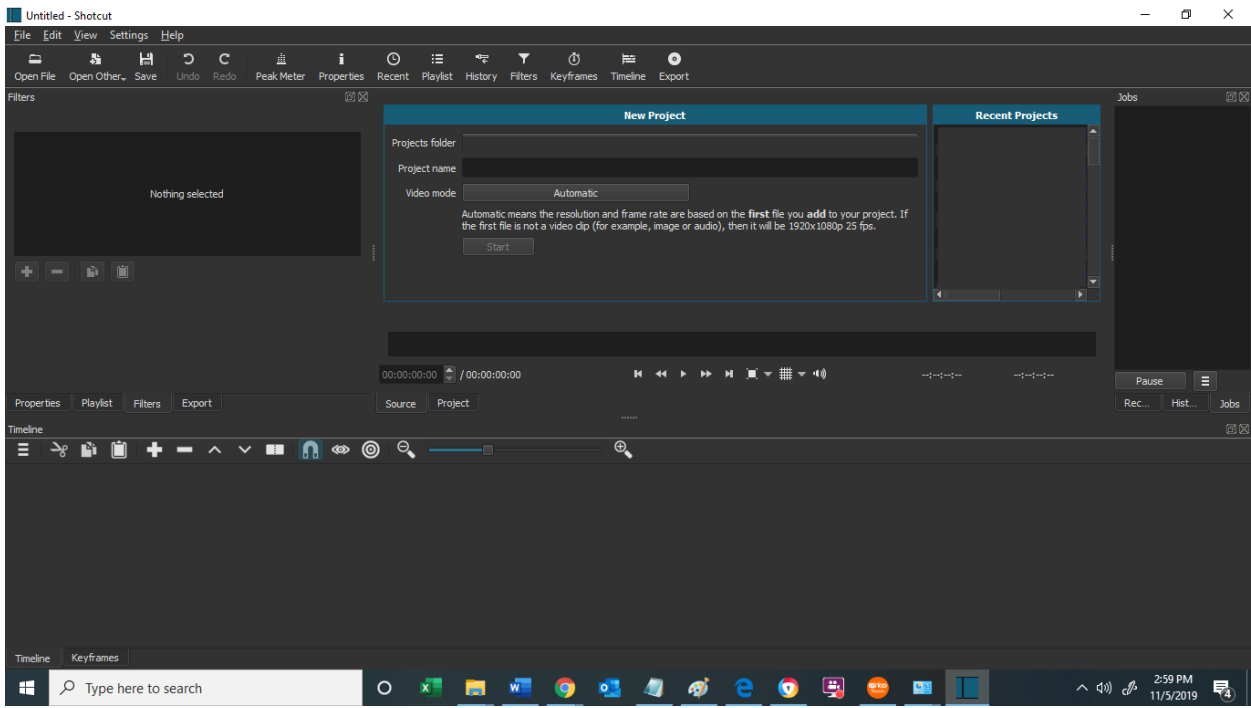

Figure #1.

#### **Create The Tracks**

Click on the hamburger menu at the bottom left of the screen (under Timeline). From there, you will see the menu option "Insert Track".

Create *"Track #1"* for the video background.

Then create *"Track #2"* for the video.

#### **Import The Background**

What type of image do you want for your background? You can use a video if you want. To find good images and videos for backgrounds Google: "public domain" video or "public domain" images. You don't want to mess with anything that has rights, or you will have to pay them to use it.

After you have chosen a background, click on File  $\rightarrow$  Open File, and navigate to your background. When chosen it will show in the display at the center of the screen. Use your mouse to drag this to track #1.

#### **Create The Raw Video**

To create a video like the one shown above you will need to utilize what is known as "Green Screen" technique. This is basically you doing "whatever" in front of a green colored background or backdrop. If you don't have a professional green screen you can improvise. You can even get one of those plastic green tablecloths from the Dollar Store. Drape it up on the wall in a well light area. I would suggest an area with very natural light on a cloudy day.

You can even do this outside. The more natural the lighting the better. If you have a nice picture window that lets lots of natural light into your house you could put the green screen against a wall and use this. Use your phone to take a video of yourself in front of this backdrop performing "whatever" antics you want. As you can tell from the video above you can blow bubbles, or juggle, or spell, or "whatever".

#### **Import The Raw VIdeo**

Now that you have a "Raw" video of you performing something in front of a green screen backdrop, import this into the Shortcut program via the menu option File  $\rightarrow$  Open File option as mentioned above. It will show in the display area. Drag this onto track #2.

#### **Adjust The Raw VIdeo**

As the name suggests, this is a "RAW" video. We need to adjust it.

To adjust it, we are going to need various filters.

Figure #2 shows the three main filters that we will need.

They are:

Filter #1) Rotate and Scale

Filter #2) Mask: Simple Shape

Filter #3) Chroma Key: Simple

How do you get these filters into the program, by following the steps in the enlarged Figure "Filter Options" (at the end of this document).

#1) Highlight the track with the RAW video footage.

- #2) Click on "Filters".
- #3) Click on the "+" sign.

Choose the filter you want by the associated name.

You will now need to use the "Rotate and Scale" filter to make the "RAW" video the correct size you want in the display. Use the "Mask: Simple Shape" filter if the "RAW" video needs to have certain sections removed.

We now come to the most interesting part, removing the actual "Green Screen" itself. We will do that next…

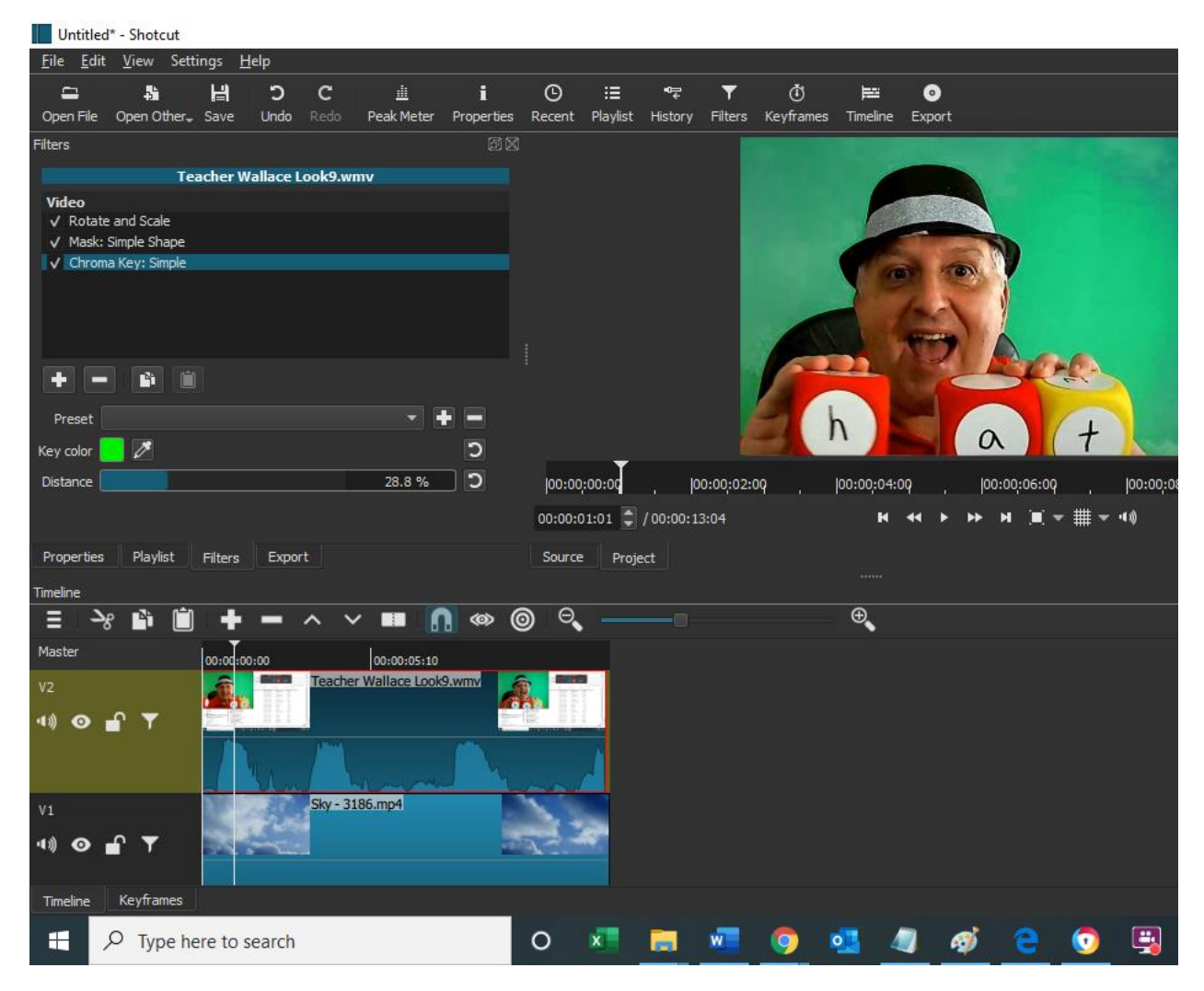

Figure #2.

#### **Removing The "Green Screen" From The Raw VIdeo**

This is where the magic happens…

With Track #2, click on the "eyedropper" icon in the "Chroma Key: Simple" filter. You can see this here:

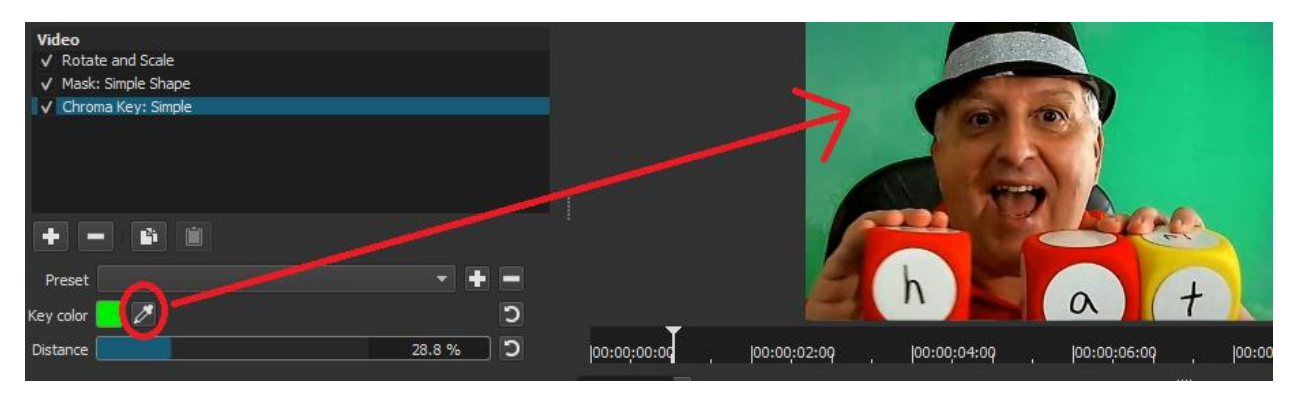

When you do this, the background will shine through (Shown below)…

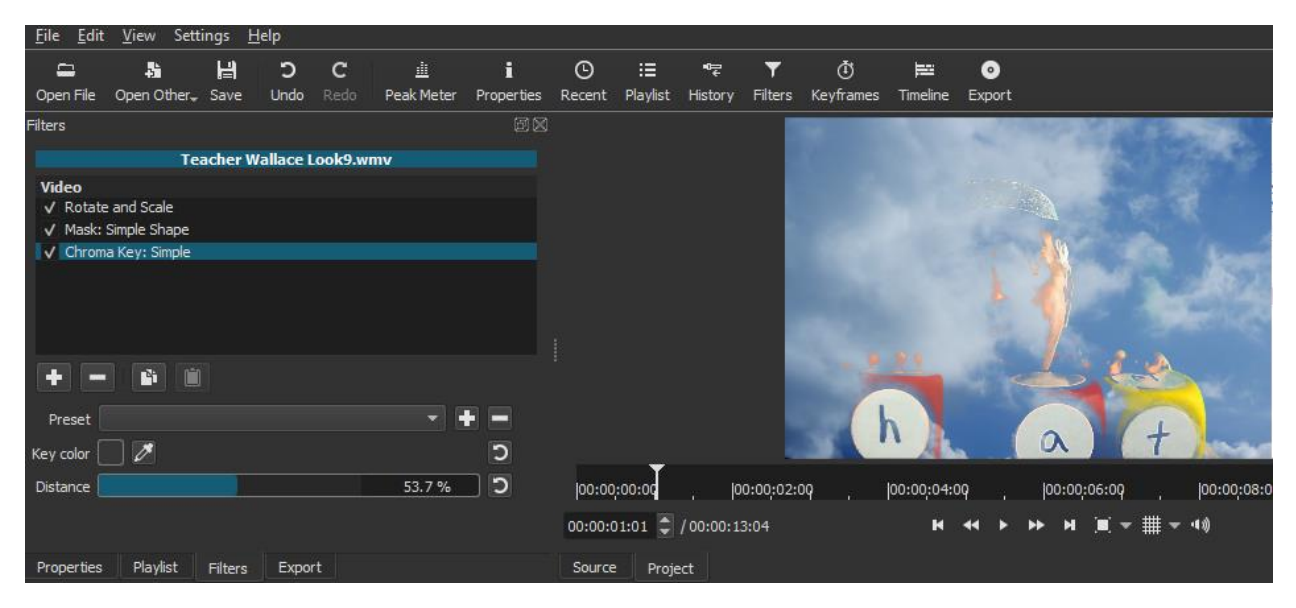

At this point you will need to adjust the "Distance" setting in order for the foreground and background image to adjust properly. If this doesn't work then try the other filter option "Chroma Key: Advanced". It has a lot more Green Screen options to adjust the settings.

There you have it!!! That's how you create a "Green Screen" effect.

You can see your video now by playing, rewinding, etc. by utilizing these buttons:

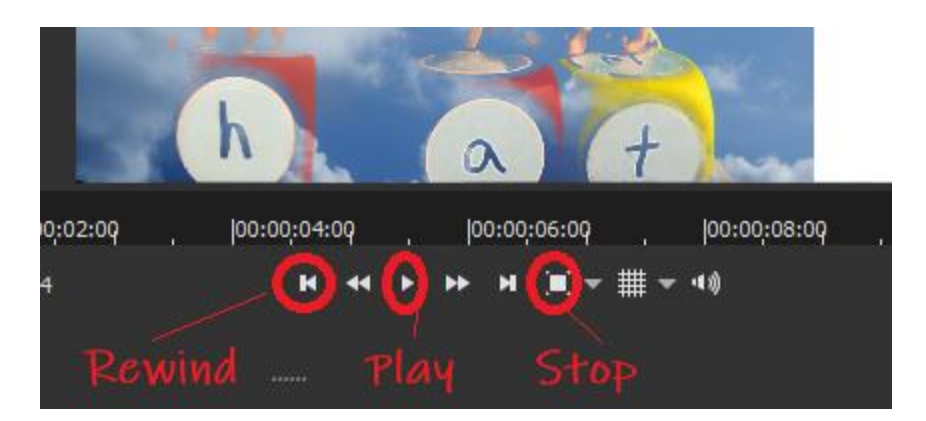

Once you are done you click on "Export" menu option and the "Export File" option (Just above the "Filter" option that we talked about earlier. This will give you a file that you can load into YouTube, or onto your VIPKids Profile.

## **Conclusion**

There you have it…the steps that you need to follow in order to create a profile video for VIPKIds with the Green Screen effect. Give it a try!

May it be a boon to your "Bookings" as it has been for mine.

# **MAJOR UPDATE**

It has come to my attention that some of you are having problems with creating this video. Yes, there is a lot of technical information, but if you follow the instructions I have laid out I know that you will be able to do it.

Having said that, if you are **frustrated and REALLY want a video** like the one I have done, I will create this video for you.

I really want to help you out.

I would love to be able to continue to do this for free, but I just cannot keep up with the demand. I will therefore need to charge you **\$99 for this service**. This is **ONLY** for the amount of time that it would take me away from teaching VIPKids… This is only fair, right? Videos like this typically cost HUNDREDS of dollars… Just do some research and you will see…

If you want me to help you out please email me directly at: [wallace@iKirco.com](mailto:wallace@iKirco.com) and mention "Create A VIPKid Video For Me".